# **Create Custom Pages**

Last Modified on 04/29/2022 12:02 pm EDT

Create pages that include details about your organization and cause, fundraising details, guest speakers, special [instructions,](http://help.givesmart.com/help/create-an-order-form-page) highlight sponsors, share [campaign](http://help.givesmart.com/help/safely-share-your-links) details, or more. VisitCreate a Custom Page with an Order Form to include ticket sales and instant and raffle item purchases.

# Watch a video

### Create a page

A page does not automatically appear on the Home page of the campaign when created. It must be [shared](http://help.givesmart.com/help/share-a-custom-or-presentation-page) through a [section](http://help.givesmart.com/help/360043323631-add-a-link-button-or-hyperlink-an-image-in-a-section-or-page). A script tag cannot be included in any embed code.

- 1. From the Admin Navigation, click Pages > + New Page > Add Custom Page
- 2. Customize the page title.
- 3. Set the URL slug to match the page title.
- 4. Add content by clicking Edit Content.
- 5. Click the blue Share to the right of the URL slug to copy the page link.
- 6. When you've finished, click Save.

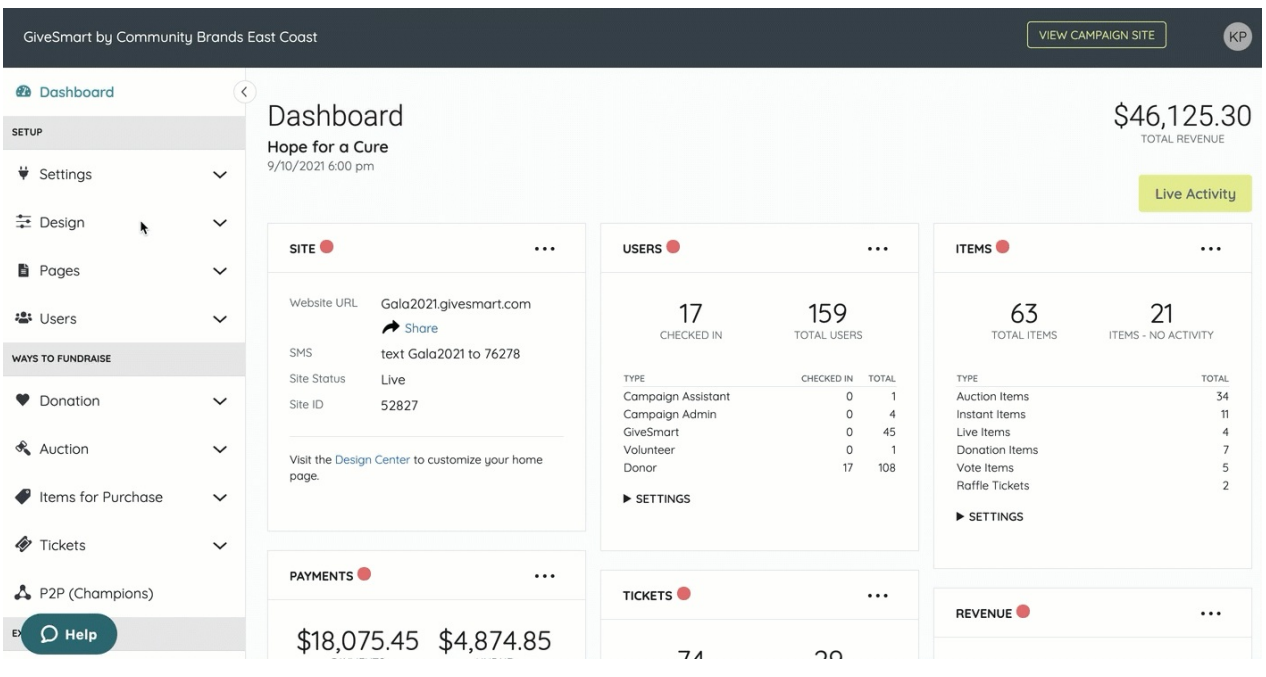

# What is the URL slug?

When you create your custom page, the slug will use the name of the page title. The URL slug is part of the link that identifies this page on your campaign site. This will be part of the link you will use to share your page with supporters. For example, if your slug is /sponsors, then the full shareable link would end with ".../page/sponsors".

Warning: Do not change the slug after shared with the supporters. Changing the slug after sharing will take the supporter to a broken page.

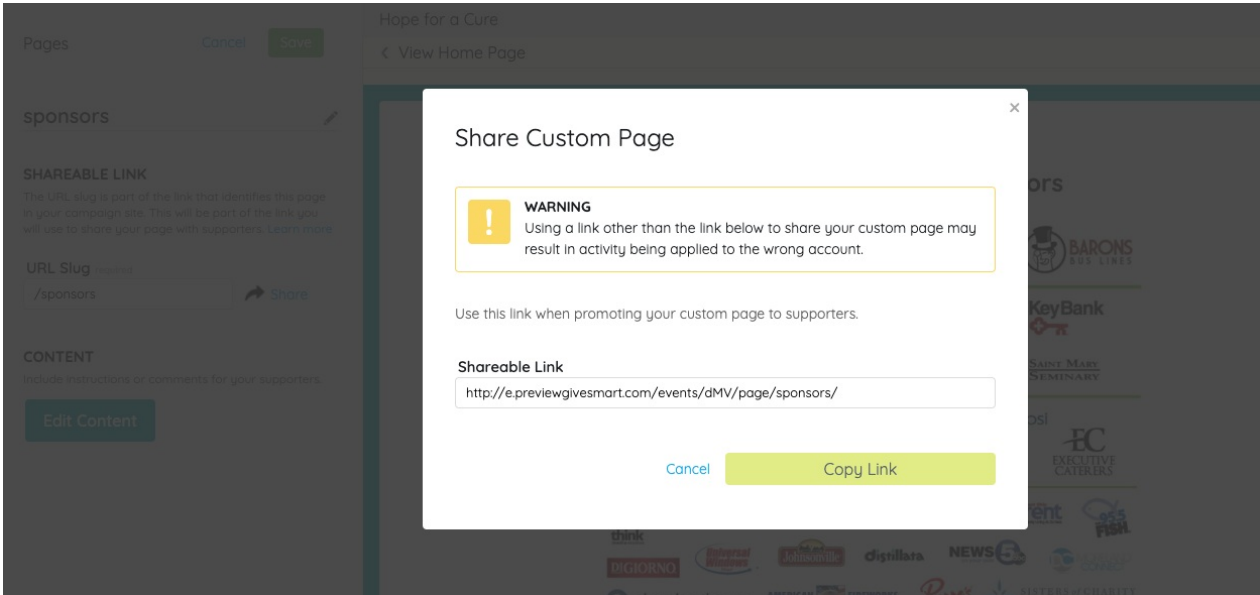

URL slug formatting guidelines

- We recommend your slug be all lower case.
- No special characters are allowed.
- One dash is allowed between words.
- Character limit 40.

#### Edit a page

To edit a page.

- 1. From the Admin Navigation, click Pages > All Pages.
- 2. Locate the page.
- 3. Click the pencil.

#### guest speaker

/guest-speaker

### Delete a page

To delete a page.

- 1. From the Admin Navigation, click Pages > All Pages.
- 2. Locate the page.
- 3. Click the X.

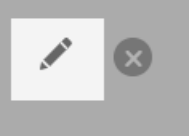

guest speaker<br>/guest-speaker

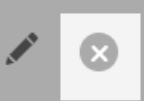